## **CAN I GENERATE IE AND PROGRAM REPORTS IN CAMPUS LABS?**

Yes, you will need to choose the type of report you want to generate (i.e., Unit/College Plan - IE Report, Assessment Plan - Program Report). Please see below the specific instructions for each report:

## **Institutional Effectiveness Reports:**

- 1. Choose a year (dropdown) for the report you want to generate
- 2. Choose Unit/College Plan in the dropdown menu in Campus Labs

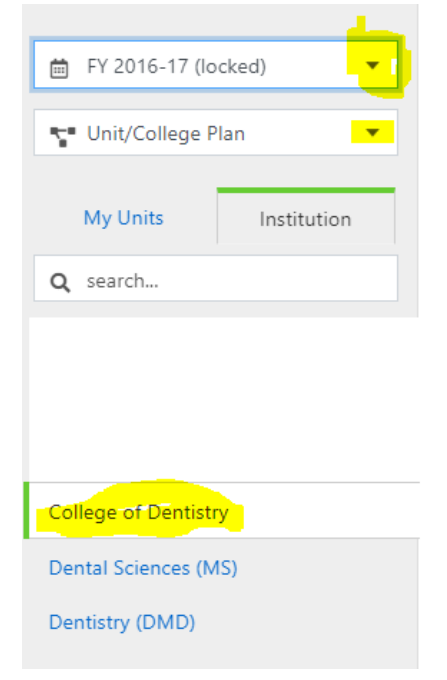

3. Click the tab "Report" (this item is located between the tabs "Plan Items" and "Documents")

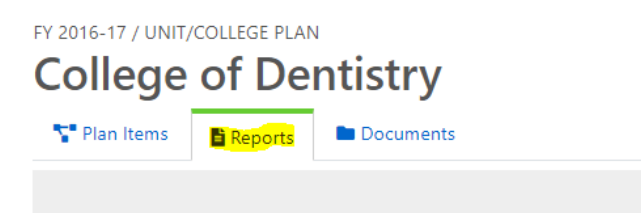

- 4. From the list of reports, choose "Reviewers Report IE"
- 5. Click the dropdown menu below (next to the "View Report: [Date]") and choose "Customize Dates"

## Reviewer's Report - IE

OThis report has been shared from University of Florida and can only be modified there.

Reports Unit/College Mission, Unit/College Goals, Unit/College Actions for Improvement, IE detail, and connections to University Goals.

ighthrow Report: 7/1/21 - 6/30/22  $\bullet$ 

- 6. Customize the report date range by changing the year only. Please do not change the month and day
- 7. Click "View Report" and a report will be generated.
- 8. Once the report is generated, you should be able to save it as PDFs, by clicking "Print" and choosing the option "Save as PDF"

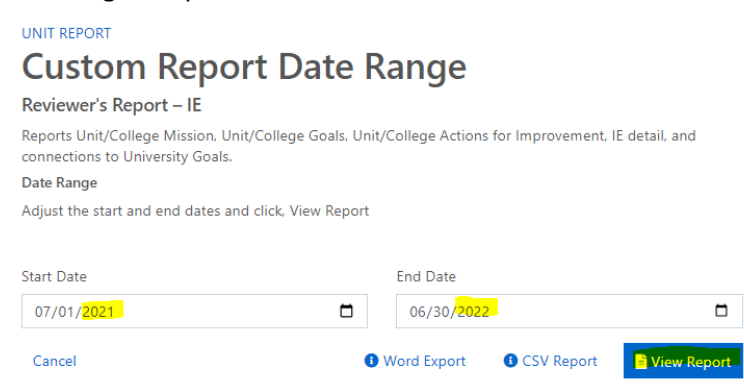

## **Academic Assessment (Program) Reports:**

- 1. Choose a year (dropdown) for the report you want to generate
- 2. Choose Assessment Plan in the dropdown menu in Campus Labs
- 3. Choose your program

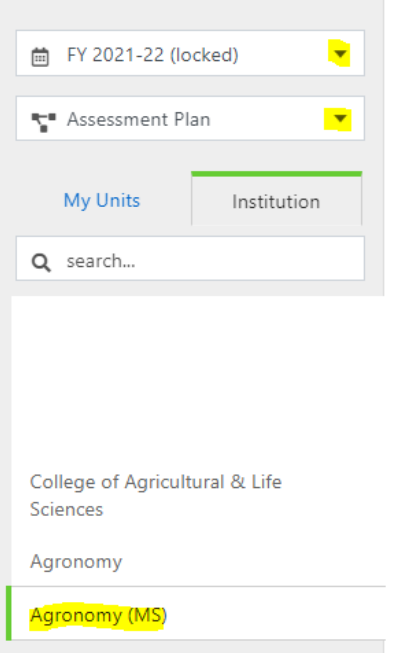

4. Click the tab "Report" (this item is located between the tabs "Plan Items" and "Documents" FY 2021-22 / ASSESSMENT PLAN

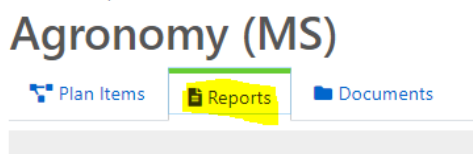

- 5. From the list of reports, choose "Reviewers Report Academic Data"
- 6. Click the dropdown menu below (next to the "View Report: [Date]") and choose "Customize Dates"

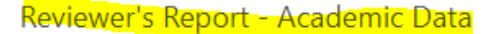

OThis report has been shared from University of Florida and can only be modified there. Reports Program Mission, Program Goals, SLOs, Use of Results, and AAP Detail

■ View Report: 7/1/22 - 6/30/23 ▼

- 7. Customize the report date range by changing the year only. Please do not change the month and day
- 8. Click "View Report" and a report will be generated

9. Once the report is generated, you should be able to save it as PDFs, by clicking "Print" and choosing the option "Save as PDF"

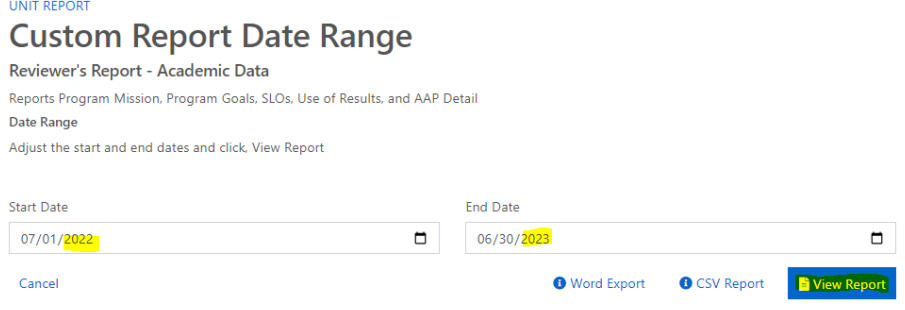